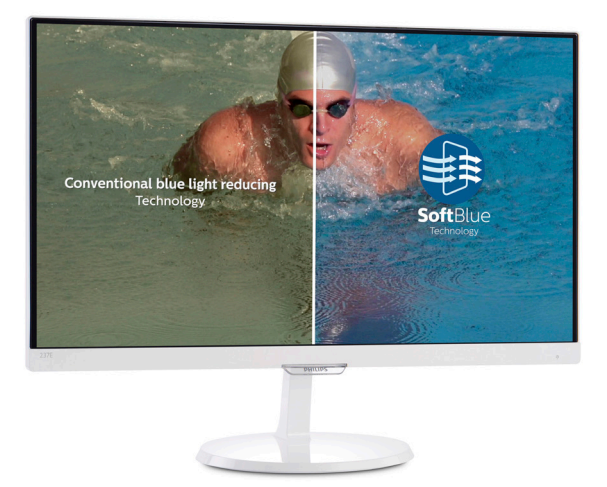

# www.philips.com/welcome JA ユーザーマニュアル 1 カスタマサポートと保証 17 トラブルシューティング & FAQ 20

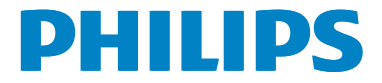

227E7 237E7 257E7 277E7

# 目次

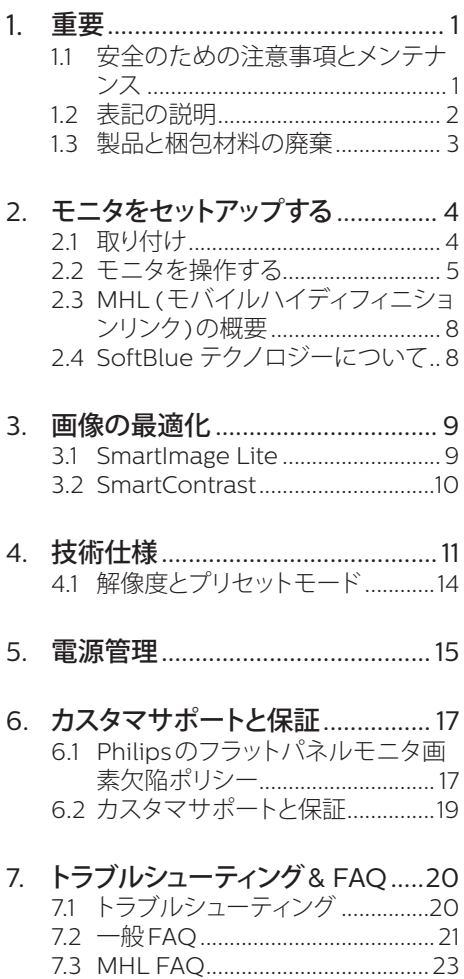

# 1. 重要

この電子ユーザーズガイドは、Philips モニタを使用するユーザーを対象にして います。モニタを使用する前に、本ユー ザーマニュアルをよくお読みください。 モニタの操作に関する重要な情報と注意 が記載されています。

Philips保証は、その操作指示に従い製品 を使用目的に沿って適切に取り扱い、購 入日、販売店名および製品のモデルと製 造番号が記載されたオリジナルインボイ スまたは現金領収書を提示した場合に適 用されます。

# 1.1 安全のための注意事項とメンテナ ンス

#### 警告

本書で指定していない制御、調整または手 順を使用すると、感電、電気事故、機械事故 につながる可能性があります。

コンピュータモニタを接続し使用していると きは、これらの指示を読んで従ってください。

#### 取り扱い

- モニターを直射日光やきわめて明るい 光にさらしたりせず、他の熱源から離れ た位置に設置してください。これらの環 境に長時間さらされると、モニタが変色 したり損傷する結果を招きます。
- 通気口に落下する物体を取り除き、モニ タの電子機器の適切な冷却を妨げない ようにしてください。
- キャビネットの通気口を塞がないでくだ さい。
- モニタの位置を定めているとき、電源プ ラグとコンセントに容易に手が届くこと を確認してください。
- 電源ケーブルやDC電源コードを取り 外すことでモニタの電源をオフにする 場合、6 秒待ってから電源ケーブルや DC電源コードを取り付けて通常操作を 行ってください。
- 必ず、本製品に同梱されている電源コー ドを使用してください。電源コードが 入っていない場合、カスタマサポートに お問い合わせください
- 操作中、モニタに強い振動を与えたり、 衝撃を加えないでください。
- 操作または輸送中、モニタを強く打った り落としたりしないでください。
- 本製品は必ずアース接続をしてくださ い。
- 背面カバーを取り外すと、帯電部に手が 届くようになります。
- 修理を行う前に、常に壁ソケットから主 電源のプラグを抜いてください。専門技 術者以外は絶対にカバーを外さないで ください。この装置には、危険な電圧が 含まれています。
- ACアダプタを使用する際は、本製品に 同梱されているAC/DCアダプタのみを 使用してください
- アース接続は必ず電源プラグを電源に つなぐ前に行ってください。又、アース接 続を外す場合は、必ず電源プラグを切り 離してから行ってださい。

#### メンテナンス

- モニタを損傷の可能性から保護するた めに、LCDパネルに過剰な圧力をかけ ないでください。モニタを動すときは、フ レームをつかんで持ち上げてください。 またLCDパネルに手や指を置いてモニ タを持ち上げないでください。
- 長時間使用しない場合は、電源のプラ グを抜いてください。
- 汚れのふき取りには、柔らかい布をご使 用ください。落ちにくい場合は少量の水 をしめらせた布でふき取ってください。 ただし、アルコール、アンモニアベースの 液体などの有機溶剤を使用してモニタ を洗浄することは絶対におやめくださ い。
- 感電や装置の完全な損傷の原因となる ため、モニタを埃、雨、水、湿気の多い環 境にさらさないでください。
- モニタが濡れた場合は、できるだけ速や かに乾いた布で拭いてください。
- モニタに異物や水が入ったら、直ちに電 源をオフにし、電源コードを抜いてくだ

さい。異物や水を取り除き、カスタマサ ポートにご連絡ください。

- 熱、直射日光、極端な低温にさらされる 場所でモニタを保管したり、使用したり しないでください。
- モニタの最高のパフォーマンスを維持し 長く使用するために、次の温度および湿 度範囲に入る場所でモニタを使用してく ださい。
	- 温度:  $0 \sim 40^\circ$  C
	- 湿度: 20  $\sim$  80% RH

#### 焼き付き/ゴースト像に関する重要な情報

- モニタの前を離れるときは、常にスク リーンセーバーをオンにしてください。 モニタが変化しない静止コンテンツを表 示している場合、常に定期的にスクリー ンリフレッシュアプリケーションを起動 してください。 長時間静止画像を連続 して表示すると、画面に 「後イメージ」 または 「ゴースト像」 として知られる 「焼き付き」 が表示される原因となり ます。
- 「焼き付き」、「後イメージ」 または 「ゴースト像」 はLCDパネル技術では よく知られた現象です。ほとんどの場 合、電源をオフにすると 「焼き付き」、 「後イメージ」、「ゴースト像」 は時間 とともに徐々に消えます。

#### 警告

スクリーンセーバーやスクリーンリフレッ シュアプリケーションをアクティブにしないと、 「焼き付き」、「後イメージ」、「ゴースト像」 症状はひどくなり、消えることも修理すること もできなくなります。これらに起因する故障 は保証には含まれません。

修理

- ケースカバーは専門の修理技術者以外 は絶対に開けないでください。
- マニュアルが必要な場合、最寄りのサー ビスセンターにお問い合わせください。 (「カスタマケアセンター」 のページを参 照してください)
- 輸送情報については、「技術仕様」 を 参照してください。
- 直射日光下の車内/トランクにモニタを 放置しないでください。

#### ● 注

モニタが正常に作動しない場合、または本 書に記載された手順が分からない場合、カ スタマケアヤンターにお問い合わせくださ い。

# 1.2 表記の説明

次のサブセクションでは、本書で使用す る表記法について説明します。

#### 注、注意、警告

本書を通して、テキストのかたまりには アイコンが付き、太字またはイタリック 体で印刷されています。これらのかたま りには注、注意、警告が含まれます。次 のように使用されます。

#### ●注

このアイコンは重要な情報とヒントを示し、 コンピュータシステムを十分に活用できる 助けとなるものです。

# 4 注意

このアイコンは、ハードウェアの損傷の可能 性またはデータの損失を避ける方法を教え る情報を示します。

### 警告

このアイコンは負傷する可能性を示し、その 問題を避ける方法を教えてくれます。

警告には代わりの形式で表示されるものも あり、アイコンが付かない場合もあります。 かかる場合、警告を具体的に提示すること が関連する規制当局から義務づけられてい ます。

# 1.3 製品と梱包材料の廃棄

#### 廃電気電子機器-WEEE

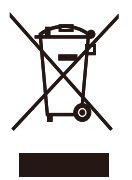

This marking on the product or on its packaging illustrates that, under European Directive 2012/19/EU governing used electrical and electronic appliances, this product may not be disposed of with normal household waste. You are responsible for disposal of this equipment through a designated waste electrical and electronic equipment collection. To determine the locations for dropping off such waste electrical and electronic, contact your local government office, the waste disposal organization that serves your household or the store at which you purchased the product.

Your new monitor contains materials that can be recycled and reused. Specialized companies can recycle your product to increase the amount of reusable materials and to minimize the amount to be disposed of.

All redundant packing material has been omitted. We have done our utmost to make the packaging easily separable into mono materials.

Please find out about the local regulations on how to dispose of your old monitor and packing from your sales representative.

Taking back/Recycling Information for Customers

Philips establishes technically and economically viable objectives to optimize the environmental performance of the organization's product, service and activities.

From the planning, design and production stages, Philips emphasizes the important of making products that can easily be recycled. At Philips, end-of-life management primarily entails participation in national takeback initiatives and recycling programs whenever possible, preferably in cooperation with competitors, which recycle all materials (products and related packaging material) in accordance with all Environmental Laws and taking back program with the contractor company.

Your display is manufactured with high quality materials and components which can be recycled and reused.

To learn more about our recycling program please visit: http://www. philips.com/sites/philipsglobal/ about/sustainability/ourenvironment/ ourrecyclingprogram.page

# 2. モニタをセットアップする

# 2.1 取り付け

■ パッケージに含まれるもの

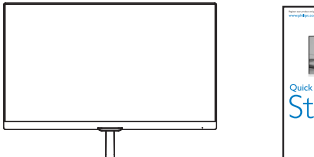

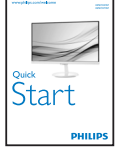

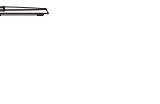

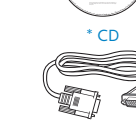

AC/DC 電源 インタイル きょうしょう きょうしょう きょうしょう

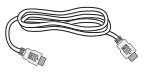

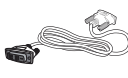

\* HDMI (227E7EDS,237E7EDS, \* DVI

#### 257E7EDS,277E7EDS) \*国によって異なる

### ●注

販売する国・地域により付属されるケーブ ルが異なることがございます。ケーブル付属 は別紙のケーブル付属リストをご参照くだ さい。

AC/DCアダプタモデルのみを使用: Philips ADPC1936 (227E7ES/227E7EDS/ 237E7ES/237E7EDS/257E7ES/277E7ES/ 277E7EDS) Philips ADPC1945 (257E7EDS)

### ■ ベーススタンドの取り付け

1. 画面にひっかっき傷が付いたり損傷し たりしないように平らな場所に柔らか い布などを敷いて画面を下にして置き ます。

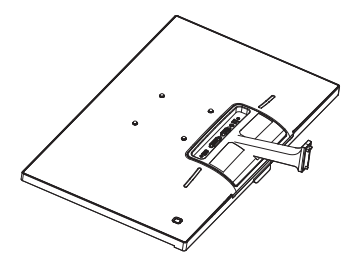

- 両手でベーススタンドを持ち、ベースにしっ かり差し込みます。
	- (1) 掛け金がベースにロックされるま で、ベースをベーススタンドに そっと差し込みます。
	- (2) ベース下部にあるねじを締め付 け、ベースをベーススタンドに しっかり固定します。

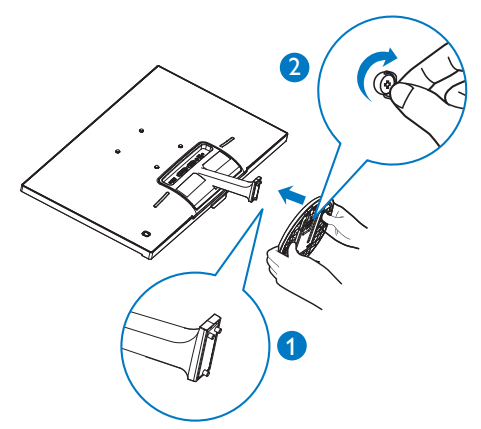

#### 3 PCに接続する

227E7ES, 237E7ES, 257E7ES, 277E7ES: :

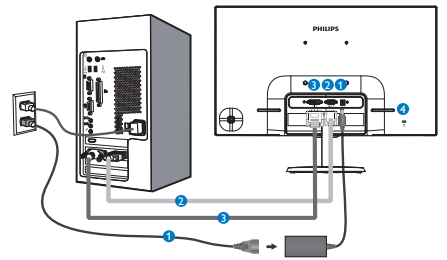

- **AC/DC 電源入力**
- **2** VGA 入力
- **B** DVI 入力
- **Kensington ロック**

#### 227E7EDS, 237E7EDS, 257E7EDS, 277E7EDS:

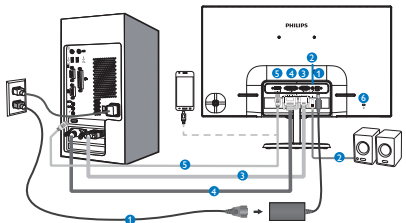

- **AC/DC 電源入力**
- $\Omega$  HDMI オーディオ出力
- **B** VGA 入力
- **4** DVI 入力
- $\bigoplus$  HDMI または MHL 入力
- **6** Kensington ロック

#### PCに接続する

- 1. 電源コードをモニタ背面にしっかり接続 します。
- 2. コンピュータの電源をオフにして、電源 ケーブルを抜きます。
- 3. モニタに信号ケーブルを、コンピュータ 背面のビデオコネクタに接続します。
- 4. コンピュータとモニタの電源コードをコ コン<sub>ニエレン</sub>とニンジー<br>ンセントに差し込みます。
- 5. コンピュータとモニタの電源をオンにし ます。モニタに画像が表示されたら、は 完了です。
- 2.2 モニタを操作する ■ 製品を正面から見たところ ற் ←⊡ੈ 3 秒以上押すとディスプレイの  $\mathbf{R}$ 電源のオンとオフが切り替わり Ω ます。 OSD メニューにアクセスしま ค す。または現在の機能を選択し ます。 227E7ES, 237E7ES, 257E7ES, 277E7ES: 表示形式 の変更。 227E7EDS, 237E7EDS,  $\bullet$ 257E7EDS, 277E7EDS: スピ ーカーの音量を調整します。 OSD メニューを調整します。 信号入力ソースを変更します。  $\bullet$ ↟ OSD メニューを調整します。 SmartImage Lite. 次の 3 つ のタイプから選択します:
	- Standard (標準)、Internet (イ ンターネット )、Game ( ゲー  $\Delta$ )。 前の OSD レベルに戻ります。

A

### ■ オンスクリーンディスプレイの説明

#### オンスクリーンディスプレイ (OSD)とは

オンスクリーンディスプレイ (OSD) は すべての Philips LCD モニタに装備され ています。これにより、ユーザーはオン スクリーンの指示ウィンドウを通して直 接画面パフォーマンスを調整したりモニ タの機能を選択したりできます。オンス クリーンディスプレイインターフェース は、以下のように表示されます。

#### 227E7ES, 237E7ES, 257E7ES, 277E7ES:

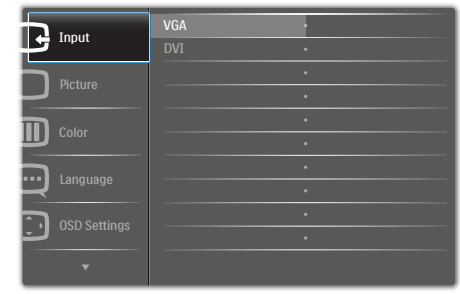

#### 227E7EDS, 237E7EDS, 257E7EDS, 277E7EDS:

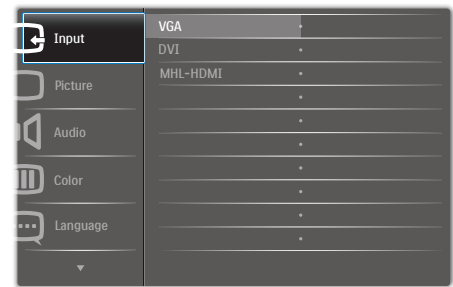

#### コントロールキーの基本操作

PhilipsディスプレイのOSDメニューにアクセ スするには、ディスプレイベゼルの背面にあ るシングルトグルボタンを使用するだけで す。シングルボタンはジョイスティックのよ うに操作します。カーソルを移動するには、 ボタンを四方向に動かすだけです。ボタンを 押して、希望のオプションを選択します。

#### OSDメニュー 以下は、オンスクリーンディスプレイの メニュー一覧です。後でさまざまな調整 を行いたいときに、こちらを参照してく ださい **Main menu Sub menu** Picture OSD Settings - Setup Language Color  $Audio$ (available for selective models) Input Picture Format - Brightness Contrast Horizontal Vertical **Transparency** OSD Time Out H.Position Auto V.Position - Phase Clock Resolution Notification - On, Off English, Deutsch, Español, Ελληνική, Français, Italiano, Maryar, Nederlands, Português, Português do Brasil, Polski, Русский ,Svenska Suomi, Türkçe, Čeština, Українська, 简体中文, 繁體中文,日本語,한국어 - Color Temperature sRGB User Define  $-Mute$  $VCA$ DVI MHL-HDMI (available for selective models) SmartResponse - SmartContrast Gamma Over Scan (available for selective models) Pixel Orbiting Volume - Wide Screen, 4:3  $-0.100$  $- 0 \times 100$  $-0$ ~100  $-0$ ~100  $-$  Off, 1, 2, 3, 4 5s, 10s, 20s, 30s, 60s  $- 0.100$  $- 0 - 100$  $-0 - 100$  $-0.100$ Default, 6500K, 9300K Red: 0~100  $-0$ ~100 Green: 0~100 Blue: 0~100 **- Off, Fast, Faster, Fastest**  $\overline{\phantom{0}}$  On, Off  $-$  1.8, 2.0, 2.2, 2.4, 2.6  $-$  On, Off  $\longrightarrow$  On, Off  $-$  On, Off

Reset - Information - Yes, No

#### 8 解像度アラート

このモニタは、そのネーティブ解像度1920 x 1080 @ 60 Hzで最適なパフォーマンス を発揮するように設計されています。モニ タが異なる解像度で作動しているとき、画 面にアラートが表示されます。 1920 x 1080 @60Hzでの使用が、最適な結果が得られ ます。

解像度アラートの表示は、OSD (オンスク リーンディスプレイ)メニューのSetup(セッ トアップ) からオフに切り替えることができ ます。

物理的機能

角度調整

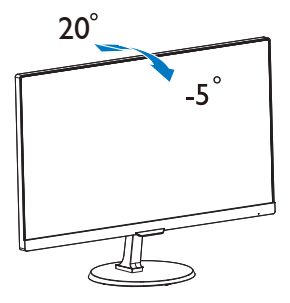

# 2.3 MHL (モバイルハイディフィニ ションリンク)の概要

#### **1** MHLとは

モバイルハイディフィニションリンク (MHL) は携帯電話やその他のポータブ ルデバイスをハイディフィニションディ スプレイに直接接続するためのモバイル オーディオ/ビデオインターフェースで す。

オプションの MHL ケ ー ブ ル に よ り、 MHL対応のモバイルデバイスをこの大型 Philips MHLディスプレイに簡単に接続 し、フルデジタルサウンドと共にHDビデ オを見ることができます。この大型画面 でモバイルゲーム、写真、動画、その他 のアプリを楽しむことができるだけでな く、同時にモバイルデバイスを充電する こともできるため途中で充電切れになる ことはありません。

#### 2 MHL機能はどのように使用するのです か?

MHL 機能を使用するには、MHL 認定の モバイルデバイスが必要です。MHL 認 定デバイスのリストを見つけるには、 公 式 MHL Web サイト (http://www. mhlconsortium.org)にアクセスしてくだ さい

この機能を使用するには、オプションの MHL認定の専用ケーブルも必要です。

#### 3 これは、どのように作動するのですか? (ど のように接続すればいいのですか?)

オプションのMHLケーブルをモバイルデ バイス側のマイクロUSBポートに接続し、 [MHL-HDMI]とマークされたポートをモニタ 側に接続します。 これで大型の画面ディス プレイに画像を表示して、モバイルデバイス でインターネットサーフィン、ゲーム、写真 閲覧などの、すべての機能を操作できるよう になります。モニタにスピーカー機能が搭載 されている場合、サウンドも聴くことができ ます。 MHLケーブルが外れたり、モバイル デバイスがオフになったりすると、MHL機 能は自動的に無効になります。

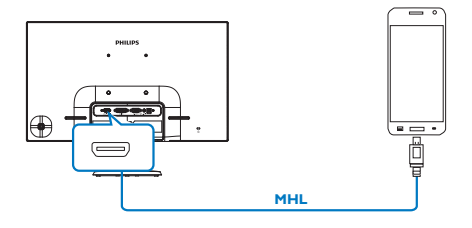

#### ●注

- [MHL-HDMI]とマークされたポートは、 MHLケーブルが使用されているときに MHL機能をサポートするポートです。 MHLケーブルは、標準のHDMIケーブル とは異なります。
- **MHL認定のモバイルデバイスは、別途** 購入する必要があります
- 他のデバイスがすでに作動中で使用可 能な入力に接続されている場合、モニタ をアクティブにするにはモニタをMHL-HDMIモードに手動で切り替える必要が あります。
- ErPのスタンバイ/オフ省エネは、MHL 充電機能には対応していません
- この PhilipsディスプレイはMHLの認 定を受けています。ただし、MHLデバイ スが正しく接続または機能しない場合、 MHI デバイスのFAOを参照するかメー カーにお問い合わせください。製造元 のポリシーでは、他社ブランドのMHL デバイスで機能できるようにするには、 そのブランド固有のMHLケーブルまた はアダプタを購入するよう要求していま す。これについては、Philipsディスプレ イに責任はありません。

# 2.4 SoftBlue テクノロジーについて

フィリップスの SoftBlue テクノロジー は、お客様の目をブルーライトから保護 します。 臨床研究では、紫外線が目に 悪影響を及ぼすのと同様に、LED ディ スプレイから発せられるブルーライトも 目にダメージを与え、長時間にわたる場 合は視力にも影響を及ぼす恐れがあるこ とが示されています。 フィリップスの SoftBlue 機能は、ディスプレイの色や 画像に影響を与えることなく、有害なブ ルーライトのみを低減するスマートテク ノロジーを採用しています。

# 3. 画像の最適化

# 3.1 SmartImage Lite

#### ■ これは何ですか?

SmartImage Liteはさまざまな種類のコン テンツ用のディスプレイを最適化するよ うにプリセットされて、輝度、コントラ スト、色、シャープネスをリアルタイム でダイナミックに調整します。テキスト アプリケーションで作業しているか、画 像を表示しているか、ビデオを見ている かに関わらず、Philips SmartImage Lite は最適<u>化さ</u>れた最高のモニタバフォーマ ンスを発揮します。

#### 2 必要な理由は?

SmartImage Liteソフトウェアは輝度、コ ントラスト、色、シャープネスをリアル タイムでダイナミックに調整し、あなた のモニタの鑑賞体験を向上します。

#### 8 これは、どのように作動するのですか?

SmartImage Lite は画面に表示されたコ ンテンツを分析するPhilips 独自の最先 端技術です。選択したシナリオに基づき、 SmartImage Liteは画像のコントラスト、彩 度、シャープネスをダイナミックに強化して 表示されるコンテンツを強化します。すべて は1つのボタンを押すだけでリアルタイムで 行われます。

4 SmartImage Liteはどのようにして有効にする のですか?

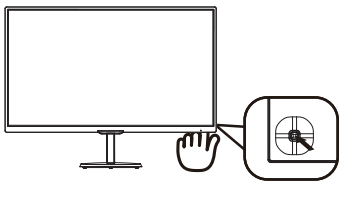

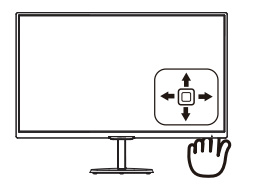

- 1. 画面ディスプレイでSmartImageを起動 するには左に切り替えます。
- 2. 標準、インターネット、ゲームのいずれか を選択するには上下に切り替えます。

3. 画面ディスプレイのSmartImageは5 秒間画面に留まります。あるいは左に 切り替え、確定できます。

3つのモード、Standard (標準)、Internet (インターネット)、Game (ゲーム)を選 択できます。

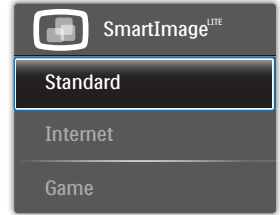

- Standard (標準): テキストを強化して輝 度を抑えることで読みやすさを向上し、 目の疲れを和らげます。スプレッドシー ト、PDFファイル、スキャンされた記事、 その他の一般的オフィスアプリケーショ <u>ンで作業しているとき、このモードは読</u> みやすさと生産性を大幅に向上します。
- Internet (インターネット):このプロファ <u>イルは彩度、タイナミックコントラスト、</u> シャープネス強化を組み合わせて、写真 やその他の画像を躍動感にあふれる色 でくっきりと表示します。アーティファク トが生じたり色がぼやけることはありま せん。
- Game (ゲーム):駆動回路上でオンにす ると画面で動く物体の応答時間が速くな り、ぎざぎざの縁が減少して、明るいス キームや暗いスキームのコントラスト比 が向上します。このプロファイルはゲー マーに最高のゲーム体験を提供します。

#### 3.2 SmartContrast

#### 1 これは何ですか?

表示されたコンテンツをダイナミックに 分析したり、LCDモニタのコントラスト 比を自動的に最適化して映像の明瞭さを 最大限に高めた<u>り、</u>バックライトを強<u>化</u> することでクリアで、くっきりした、明 るい画像を実現したり、バックライトを 薄暗くすることで暗い背景で画像をクリ アに表示したりする独特な技術です。

#### 2 必要な理由は?

SmartContrastはコントラストをダイナ ミックに制御しバックライトを調整して クリアで、くっきりした、見やすいゲー ムとビデオ画像を実現したり、オフィス 作業にはクリアで、読みやすいテキスト を表示します。モニタの消費電力を抑え ることで、エネルギーコストを節約し、 モニタの寿命を延ばすことができます。

#### 8 これは、どのように作動するのですか?

SmartContrastをアクティブにするとき、 表示しているコンテンツをリアルタイム で分析して色を調整しバックライト強度 を制御します。この機能はビデオを表示 したりゲームをプレーしているとき、コ ントラストをダイナミックに強化して素 晴らしいエンタテインメント体験を体験 できるようにします。

I

# 4. 技術仕様

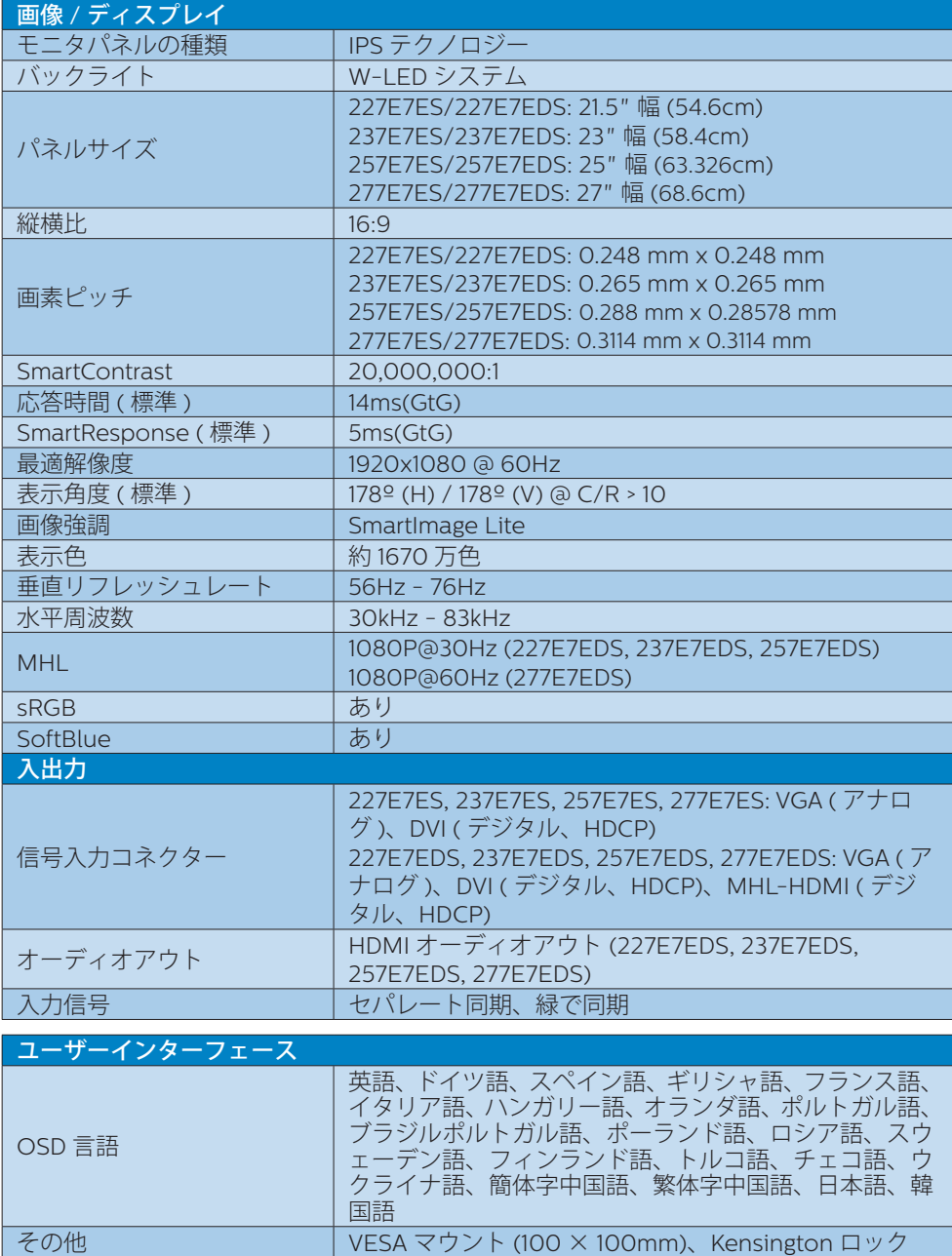

4. 技術仕様

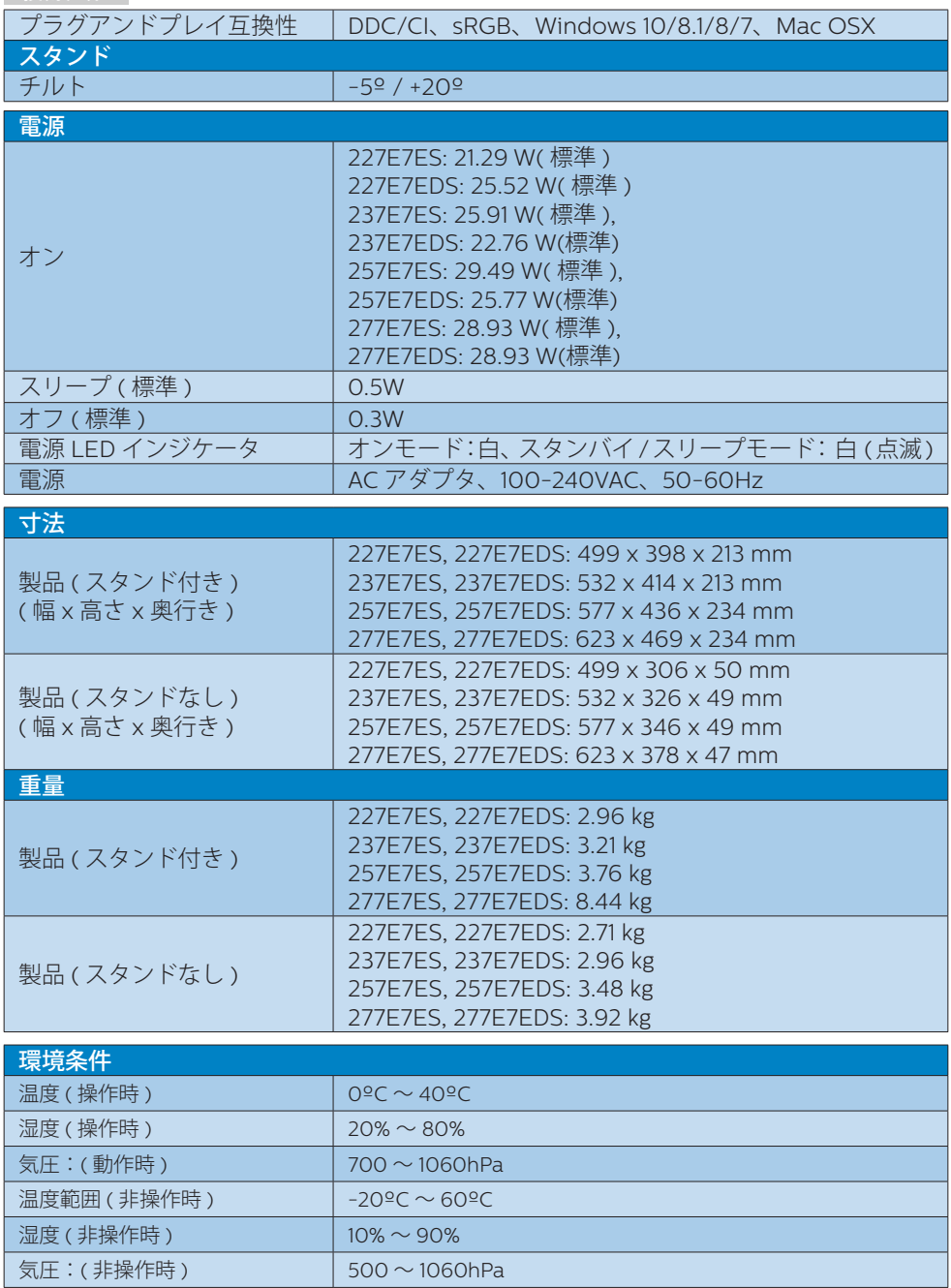

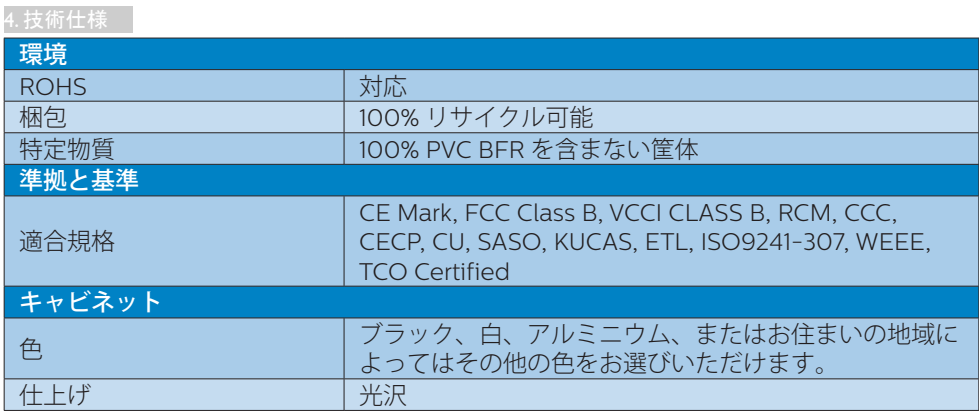

# 注

- 1. このデータは事前の通知なしに変更することがあります。パンフレットの最新バージョ ンをダウンロードするには、www.philips.com/support にアクセスしてください。
- 2. スマート応答時間は、GtGまたはGtG(BW)テストからの最適値です。

# 4.1 解像度とプリセットモード

### 最大解像度

1920x1080@60Hz ( アナログ入力 ) 1920x1080@60Hz ( デジタル入力 )

#### 2 推奨解像度

1920x1080@60Hz ( デジタル入力 )

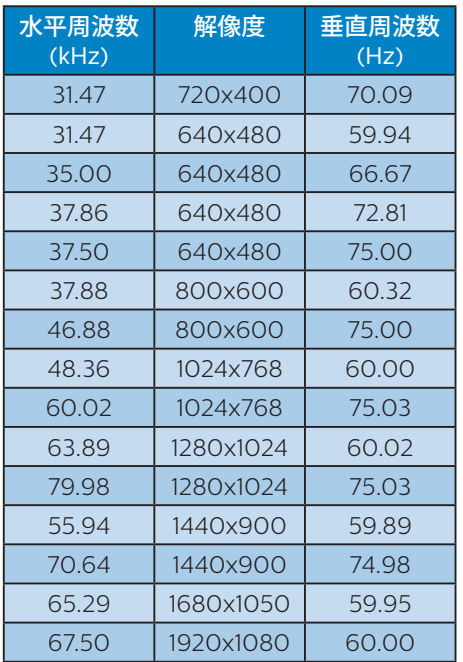

●注

ディスプレイは1920x1080@60Hzの解像 度で最高の画像を表示します。最高の表示 品質を得るには、この解像度推奨に従ってく ださい。

# 5. 電源管理

PC に VESA DPM 準拠のディスプレイ カードを取り付けているか、またはソフ トウェアをインストールしている場合、 モニタは使用していないときにその消費 電力を自動的に抑えることができます。 キーボード、マウスまたはその他の入力 デバイスからの入力が検出されると、モ ニタは自動的に 「呼び起こされます」。 **|次の表には、この自動省電力機能の電力** 消費と信号が示されています。

#### 227E7ES:

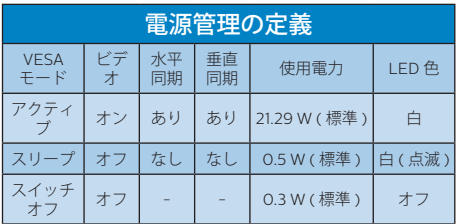

#### 227E7EDS:

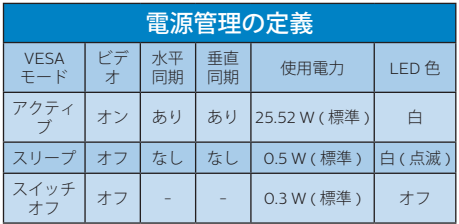

#### 237E7ES:

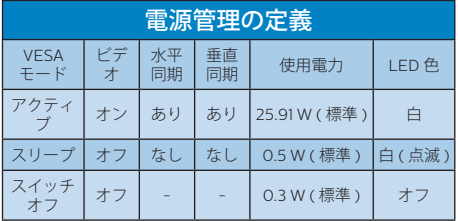

#### 237E7EDS:

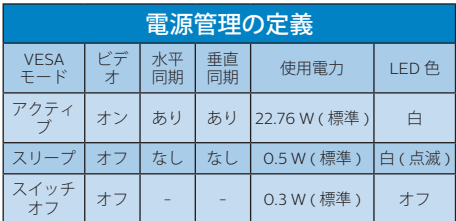

#### 257E7ES:

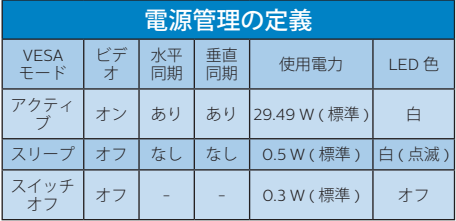

#### 257E7EDS:

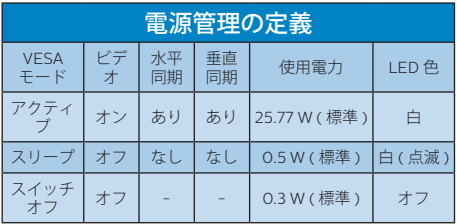

#### 277E7ES:

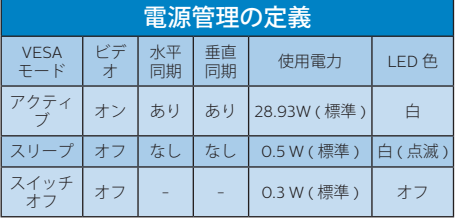

#### 277E7EDS:

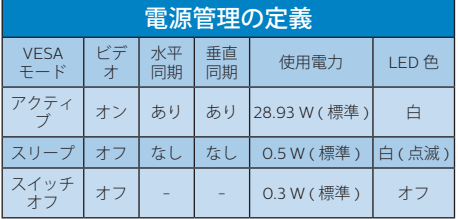

次のセットアップは、このモニタの消費 電力をt測定するために使用されます。

- ネーティブ解像度: 1920x1080
- コントラスト: 50%
- 輝度: 100%
- 色温度: 6500k (完全な白パターンの 場合)

注 このデータは事前の通知なしに変更するこ とがあります。

# 6. カスタマサポートと保証

# 6.1 Philipsのフラットパネルモニタ 画素欠陥ポリシー

Philipsは最高品質の製品を提供するため に懸命に努力してます。当社は、業界で もっとも進んだ製造プロセスと可能な限 りもっとも厳しい品質管理を使用してい ます。しかしながら、フラットパネルモ ニタで使用されるTFTモニタパネルの画 素またはサブ画素に欠陥が生じるのはや むを得ない場合があります。すべてのパ ネルに画素欠陥がないことを保証できる メーカーはありませんが、Philipsでは保 証期間中であれば、欠陥があるモニタを 修理または交換することを保証します。 この通知はさまざまな種類の画素欠陥を 説明し、それぞれの種類について受け入 れられる欠陥レベルを定義するもので す。保証期間中の修理または交換の資格 を取得するには、TFTモニタパネルの画素 欠陥数がこれらの受け入れられるレベル を超えている必要があります。例えば、 モニタのサブ画素の0.0004%を超えただ けで欠陥となります。さらに、Philipsは 特定の種類または組み合わせの画素欠陥 については、他社より顕著に高い品質基 準を設けています。このポリシーは全世 界で有効です。

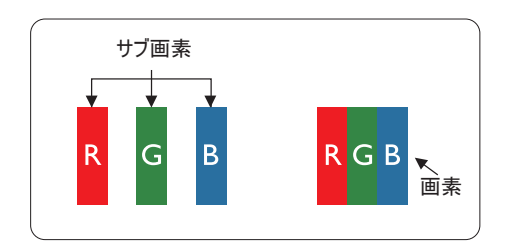

#### 画素とサブ画素

画素、または画像要素は赤、緑、青の原 色の3つのサブ画素で構成されています。 多くの画素が集まって画像を形成しま す。画素のすべてのサブ画素が明るいと、 3つの色の付いたサブ画素が1つの白い画 素として一緒に表示されます。すべての 画素が暗くなると、3つの色の付いたサブ 画素は1つの黒い画素として集まって表示 されます。点灯するサブ画素と暗いサブ

画素のその他の組み合わせは、他の色の1 つの画素として表示されます。

#### 画素欠陥の種類

画素とサブ画素の欠陥は、さまざまな方 法で画面に表示されます。画素欠陥には2 つのカテゴリーがあり、各カテゴリーに はいくつかの種類のサブ画素欠陥があり ます。

#### 明るいドット欠陥

明るいドット欠陥は、常時点灯または 「オン」 になっている画素またはサブ 画素として表されます。つまり、明るい ロホヒしてムとしばい。<br>ドットはモニタが暗いパターンを表示す るとき画面で目に付くサブ画素です。以 下に、明るいドット欠陥の種類を紹介し ます。

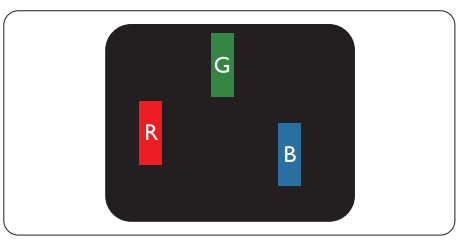

1つの点灯する赤、緑または青いサブ画 素。

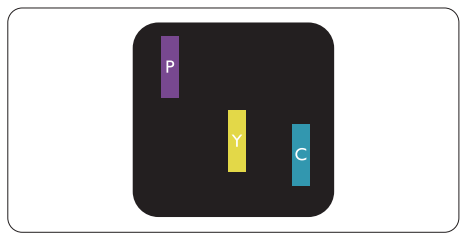

- 2つの隣接する点灯サブ画素 :
	- 赤 + 青 = 紫
	- 赤 + 緑 = 黄
	- 緑 + 青 = 青緑 (ライトブルー)

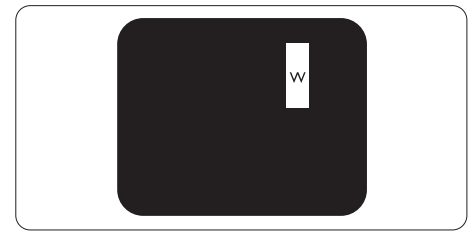

3つの隣接する点灯サブ画素 (1つの白い画 素)。

#### 注

緑の明るいドットが近接したドットより 30 パーセント以上明るい場合、赤または 青の明るいドットは近接するドットより 50 パーセント以上明るくなっている必要 があります。

#### 黒いドット欠陥

黒いドット欠陥は、常に暗いかまたは 「オフ」 になっている画素またはサブ画 素として表されます。つまり、暗いドッ トはモニタが明るいパターンを表示する とき画面で目に付くサブ画素です。以下 に、黒いドット欠陥の種類を紹介します。

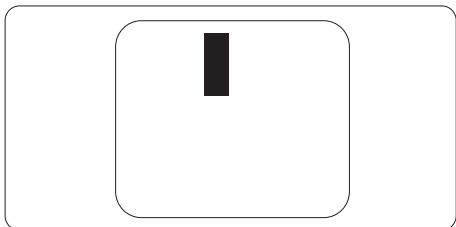

#### 画素欠陥の近接

互いに近くにある同じ種類の画素とサブ 画素欠陥はとても目立つため、Philipsで は画素欠陥の近接の許容範囲についても 指定しています。

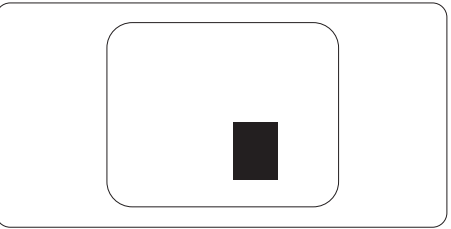

#### 画素欠陥の許容範囲

保証期間中に画素欠陥による修理または 交換の資格を得るには、Philipsフラット パネルモニタのTFTモニタパネルに、次 の表に一覧された許容範囲を超えた画素 またはサブ画素欠陥がある必要がありま す。

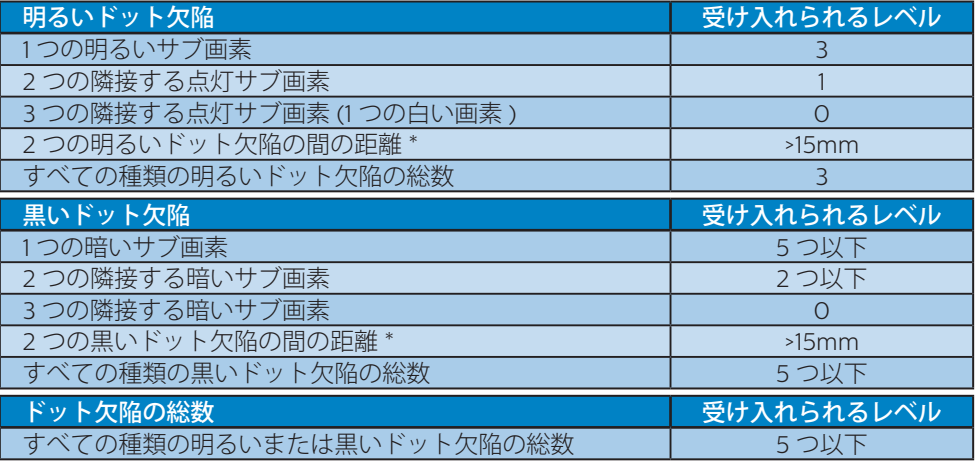

# ●注

- 1. 1つまたは2つの隣接するサブ画素欠陥 = 1つのドット欠陥
- 2. このモニタはISO9241-307準拠です (ISO9241-307:電子式画像表示に対するエルゴノ ミック要件、分析および準拠性テスト方法)

# 6.2 カスタマサポートと保証

お客様の地域で有効な保証範囲の情報と追加サポート要件の詳細については、 www.philips.com/support Webサイトにアクセスしてください。

# 7. トラブルシューティング& **FAO**

# 7.1 トラブルシューティング

このページでは、ユーザーにより修正で きる問題を扱っています。これらのソ <u>しっぱいと</u>扱って、3.3%。これらジンク<br>リューションを試みても問題が解決され ない場合、Philips カスタマサポートにお 問い合わせください。

#### よくある問題

# 写真が表示されない (電源LEDが点灯しな い)

- 電源コードがコンセントとモニタ背面に 差し込まれていることを確認してくださ い。
- まず、モニタ前面の電源ボタンがオフ位 置にあることを確認してから、オン位置 まで押します。

#### 写真が表示されない (電源LEDが白くなっ ている)

- コンピュータの電源がオンになっている ことを確認してください。
- 信号ケーブルがコンピュータに適切に 接続されていることを確認してください。
- モニタケーブルのコネクタ側に曲がった ピンがないことを確認してください。曲 がったピンがあれば、ケーブルを修理す るか交換してください。
- 省エネ機能がアクティブになっている可 能性があります

#### 画面に次のようなメッセージが表示され る

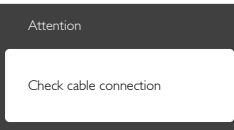

- モニタケーブルがコンピュータに適切に 接続されていることを確認してください。 (また、クイックスタートガイドも参照して ください)。
- モニタケーブルに曲がったピンがない か確認してください。
- コンピュータの電源がオンになっている ことを確認してください。

#### AUTO (自動)ボタンが機能しない

• 自動機能はVGA-Analog (VGAアナロ グ )モードでのみ適用可能です。結果 が満足のゆくものでない場合、OSDメ ニューを通して手動調整を行うことがで きます。

# ● 注

Auto (自動)機能は、DVI-Digital (DVIデジ タル)信号モードでは必要ないため適用さ れません。

#### 煙やスパークの明らかな兆候がある

- いかなるトラブルシューティング手順も 行わないでください
- 安全のため、直ちに主電源からモニタの 接続を切ってください
- 直ちに、Philipsカスタマサポートに連絡 してください。

#### 2 画像の問題

#### 画像が中央に表示されない

- OSDメインコントロールで「Auto (自 動)」機能を使用して、画像位置を調整 してください。
- OSDメインコントロールでSetup(セッ トアップ)のPhase/Clock (フェーズ/ クロック) を使用して、画像位置を調整し てください。これは、VGAモードでしか有 効になりません。

#### 画像が画面で揺れる

• 信号ケーブルがグラフィックスボードや PCにしっかり、適切に接続されているこ とを確認してください。

#### 垂直フリッカが表示される

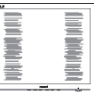

- OSDメインコントロールで「Auto (自 動)」機能を使用して、画像を調整してく ださい。
- OSDメインコントロールでSetup(セッ トアップ)のPhase/Clock ( フェーズ/ クロック) を使用して、垂直バーを除去し てください。これは、VGAモードでしか有 効になりません。

水平フリッカーが表示される

| $\cdots$<br>__              |
|-----------------------------|
|                             |
|                             |
|                             |
|                             |
|                             |
|                             |
|                             |
|                             |
| and the control of the con- |
| ٠                           |
|                             |
|                             |
|                             |
|                             |
|                             |
|                             |

- OSDメインコントロールで「Auto (自 動)」機能を使用して、画像を調整してく ださい。
- OSDメインコントロールでSetup(セッ トアップ)のPhase/Clock ( フェーズ/ クロック) を使用して、垂直バーを除去し てください。これは、VGAモードでしか有 効になりません。

#### 画像がぼやけたり、不明瞭に、または暗 く見える

• オンスクリーンディスプレイでコントラス トと輝度を調整してください。

#### 電源がオフになった後でも、 「後イメー ジ」、 「焼き付き」 または 「ゴースト 像」 が残る。

- 長時間静止画像を連続して表示すると、 画面に「焼き付き」、「後イメージ」ま たは「ゴースト像」が表示される原因 となります。「焼き付き」、「後イメージ」 または「ゴースト像」はLCDパネル技 術ではよく知られた現象です。ほとんど の場合、電源をオフにすると「焼き付き」 「後イメージ」、「ゴースト像」は時間と ともに徐々に消えます。
- モニタの前を離れるときは、常にスク リーンセーバーをオンにしてください。
- 。<br>LCDモニタが変化しない静止コンテン ツを表示している場合、常に定期的にス クリーンリフレッシュアプリケーションを 起動してください。
- スクリーンセーバーや定期的スクリーン リフレッシュアプリケーションをアクティ フにしないと、「焼き付き」、「後イメージ」、 「ゴースト像」症状はひどくなり、消える ことも修理することもできなくなります。 - ここ、これで、このです。<br>上で触れた損傷は保証には含まれませ  $\overline{h}$

#### 画像が歪んで表示される。 テキストが不 鮮明である、またはぼやけて見える。

• PCのディスプレイ解像度をモニタの推 奨される画面のネーティブ解像度と同じ モードに設定してください。

#### 緑、赤、青、暗い、白いドットが画面に 表示される

ドットが消えずに残るのは今日の技術で 使用される液晶の通常の特性です。詳細 については、画素ポリシーを参照してく ださい。

#### 「電源オン」 ライトが強すぎて、邪魔に なる

• OSDのメインコントロールの電源LED セットアップを使用して、「電源オン」ラ イトを調整できます。

詳細については、Philipsカスタマサポー トにお問い合わせください。

### 7.2 一般FAQ

- Q1: モニタを取り付けるとき、画面に 「Cannot display this video mode (このビデオモードを表示できません)」 というメッセージが表示された場合、ど うすればいいのですか?
- A: このモニタの推奨される解像度: 1920x1080@60Hz.
- すべてのケーブルを抜き、PCを以前使 用していたモニタに接続します。
- Windowsのスタートメニューで、設定/ コントロールパネルを選択します。コン トロールパネルウィンドウで、画面アイ コンを選択します。画面のコントロール パネル内部で、「設定」タブを選択しま す。設定タブの下の、「デスクトップ領域」 とラベルされたボックスで、スライダを 1920x1080画素に動かします。
- 「詳細プロパティ」を開き、リフレッシュ レートを60Hzに設定し、OKをクリック します。
- コンピュータを再起動し、2と3の手順を 繰り返してPCが1920x1080@60Hzに 設定されていることを確認します。
- コンピュータを停止し、古いモニタを取 り外し、Philips LCDモニタを再接続しま す。
- モニタの電源をオンにしてから、PCの電 源をオンにします。

#### Q2: LCDモニタの推奨されるリフレッシュ レートは何ですか?

- A: LCD モニタの推奨されるリフレッシ ュレートは 60Hz です。画面が乱れ た場合、75Hz まで設定して乱れが 消えることを確認できます。
- Q3: CD-ROMの.infと.icmファイルは何 のためのものですか? ドライバ (.inf と.icm)はどのようにインストールでき ますか?
- A: これらは、モニタ用のドライバファ イルです。ユーザーマニュアルの指 示に従って、ドライバをインストー

- ルしてください。モニタを初めてイ ンストールするとき、モニタドライ バ (.inf と .icm ファイル ) またはド ライバディスクを求められます。指 示に下が手、このパッケージに含ま れる ( 付属 CD-ROM) を挿入してく ださい。モニタドライバ (.inf と .icm files) は、自動的にインストールされ ます。
- Q4: 解像度はどのように調整すればいいの ですか?
- A: ビデオカード / グラフィックドライ バとモニタは使用可能な解像度を一 緒に決定します。Windows® コント ロールパネルの下の「画面のプロパ ティ」で希望の解像度を選択できま す。
- Q5: OSDを通してモニタを調整していると きに忘れた場合、どうなりますか?
- A: ボタンを押してから、「Reset ( リセット )」を押すと、工場出荷時 の設定になります。
- Q6: LCD画面はきっかき傷への耐性があり ますか?
- A: 一般に、パネル面に過度の衝撃を与 えず、鋭いまたは先の尖た物体から 保護するようにお勧めします。モニ タを取り扱っているとき、パネルの 表面に圧力や力がかかっていないこ とを確認してください。保証条件に 影響が及ぶ可能性があります。
- Q7: LCD表面はどのようにして洗浄すれば いいのですか?
- A: 通常洗浄の場合、きれいで、柔らか い布を使用してください。洗浄する 場合、イソプロピルアルコールを使 用してください。エチルアルコール、 エタノール、アセトン、ヘキサンな どの溶剤を使用しないでください。
- Q8: モニタの色設定を変更できますか ?
- A: はい、次の手順のように、OSD コン トロールを通して色設定を変更でき ます。
- 「→ 」を押してOSD (オンスクリーン ディスプレイ)メニューを表示します
- 「下矢印」を押してオプション「Color (色)」を選択し、「→」を押して色設 定に入ります。以下のように、3つの設定 があります。
	- 1. Color Temperature (色温度) 6500K 範囲で設定されている場 合、パネルには 「温かい、赤-白 色調で」 と、また9300K温度範 囲では、 「冷たい青-白色調」 と いうメッセージが表示されます。
	- 2. sRGB : これは、標準設定で、異 なるデバイス (例えば、デジタルカ メラ、モニタ、プリンタ、スキャ ナなど)間で色が正しく変換されて いることを確認します
	- 3. User Define (ユーザー定義):ユー ザーは赤、緑、青色を調整するこ とで、お気に入りの色設定を変更 できます。

### ● 注

加熱されている間、物体によって放射された 光の色の測定。この測定は、絶対温度目盛り (ケルビン度)によって表されます。2004K など低いケルビン温度は赤で、9300Kなど の高い温度は青です。6504Kでの中間温度 は、白です。

- Q9: LCDモニタをPC、ワークステーション、 Macに接続できますか?
- A: はい、できます。すべての Philips LCD モニタは、標準の PC、Mac、 ワークステーションに完全に対応し ています。Mac システムにモニタを 接続するには、ケーブルアダプタが 必要です。詳細については、Philips 販売店にお尋ねください。
- Q10: Philips LCDモニタはプラグアンドプレ イ対応ですか?
- A: はい。モニタは Windows 10/8.1/8/7、Mac OSX でプラグアン ドプレイに対応してます
- O11: LCDパネルの画像固着、または画像焼 き付き、後イメージ、ゴースト像とは何 ですか?
- A: 長時間静止画像を連続して表示する と、画面に「焼き付き」、「後イメ ージ」または「ゴースト像」が表示 される原因となります。「焼き付
- き」、「後イメージ」または「ゴー スト像」は LCD パネル技術ではよく 知られた現象です。ほとんどの場合、 電源をオフにすると「焼き付き」、
- 「後イメージ」、「ゴースト像」は 時間とともに徐々に消えます。
- モニタの前を離れるときは、常にス クリーンセーバーをオンにしてくだ さい。
- LCD モニタが変化しない静止コンテ ンツを表示している場合、常に定期 的にスクリーンリフレッシュアプリ ケーションを起動してください。

### 警告

ひどい「焼き付き」または「後イメージ」 または「ゴースト像」症状は消えずにのこ り、修理することはできません。これらによる 損傷は保証には含まれません。

#### Q12: 私のディスプレイがシャープなテキスト を表示せず、ぎざぎざのある文字を表 示するのはなぜですか?

- A: LCD モニタは 1920x1080@60Hz の ネーティブ解像度で最高の機能を発 揮します。最高の表示結果を得るに は、この解像度を使用してください。
- Q13: ホットキーをロック/ロック解除する方 法
- A: ホットキーをロック/ロック解除するに は、 → を10 秒間押してください。そ うすることで、下の図のように「注意」 ポップアウトを監視し、ロック/ロック 解除ステータスを表示されます。

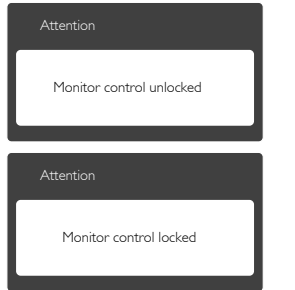

# 7.3 MHL FAQ

#### Q1: モニタ画面にモバイルデバイスの画像 が表示されません

#### $\mathsf{A}$

- モバイルデバイスがMHL認定をうけて いるか、確認してください。
- MHL認定ケーブルを使用して、デバイス に接続する必要もあります。
- MHL-HDMIポートに接続しており、入力 セレクタ (前面ベゼルまたはOSD)を通 してモニタで正しい入力が選択されて いることを確認してください。
- 製品は公式にMHL認定をうけています。 このモニタはパッシブディスプレイであ るため、MHL入力を使用しているときに 予期せぬトラブルが発生したら、モバイ ルデバイスのユーザーマニュアルを参 照す<u>る</u>か、モバイルデバイスのメーカー にお問い合わせください。

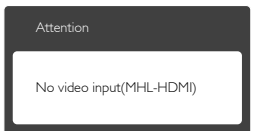

- お使いのモバイルデバイスがスタンバ イ (スリープ)モードに入っていないこと を確認してください。スタンバイモード に入っている場合、ディスプレイに通知 メッセージが表示されます。モバイルデ バイスが起動されたら、モニタのディス プレイが起動し、画像が表示されます。 、その間に、他のデバイスを使用したり接<br>続していた場合、正しい入力が選択され 続していた場合、正しい入力が選択 ていることを確認する必要があります。
- Q2. モニタディスプレイに、粗い画像が表示 されるのはなぜですか? モバイルデバ イスの方がずっとくっきりした画像を表 示します。

A:

- MHL基準は、入出力に対して固定した 1080p@30hzを定義しています。このモ ニタは、この基準に準拠しています。
- 画像品質は、オリジナルコンテンツの品 質に依存します。コンテンツは高解像度 である場合 (例えば、HDまたは1080p)、 このモニタディスプレイにHDまたは この こニメディインます。オリジナルのコ ンテンツが低解像度である場合 (例え ば、QVGA)、モバイルデバイスでは画面 サイズが小さいため画像がよく見えるこ

とがありますが、大画面のモニタディス プレイでは低い画像品質になります。

#### Q3. モニタディスプレイから音声が聞こえま せん。

#### A:

- モニタディスプレイにスピーカーが組み 込まれモニタ側とモバイルデバイス側 で音量がオンになっていることを確認し ます。オプションのヘッドフォンを使用す る必要もあります。
- モニタディスプレイにスピーカーが組み 込まれていない場合、オプションのヘッ ドフォンをモニタの出力に接続できま す。モニタ側、およびモバイルデバイス 側で音量がオンになっていることを確認 してください。

#### 詳細またはFAQについては、MHLの公式 Webサイト:http://www.mhlconsortium. orgにアクセスしてください。

http://www.mhlconsortium.org

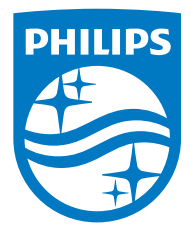

© 2016 Koninklijke Philips N.V. All rights reserved.

PhilipsとPhilips Shield EmblemはKoninklijke Philips N.V.の登録商標 で、Koninklijke Philips N.V.からライセンスを受けて使用されています。

仕様は、事前の通知なしに変更することがあります。

バージョン: M72X7E2T